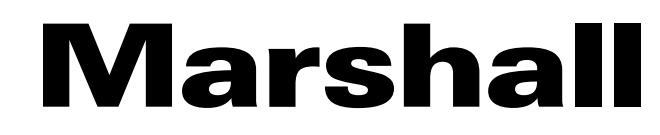

# **OBS Project Plugin & Dock Controller**

# **User Manual**

[Firmware Version 0.43]

### **1. System Requirements & Installation**

#### **1.1. System Requirements**

- 1.1.1. Windows 7 / 10
- 1.1.2. Mac 10.13 or above

#### **1.2. Software Requirement**

1.2.1. OSB-Studio 25.08 or above

#### **1.3. Install with Windows 7 / 10**

- 1.3.1. Please download OBS-Studio software and install it on your computer.
- 1.3.2. Install "Marshall OBS Plugin and Dockable Controller-Windows".

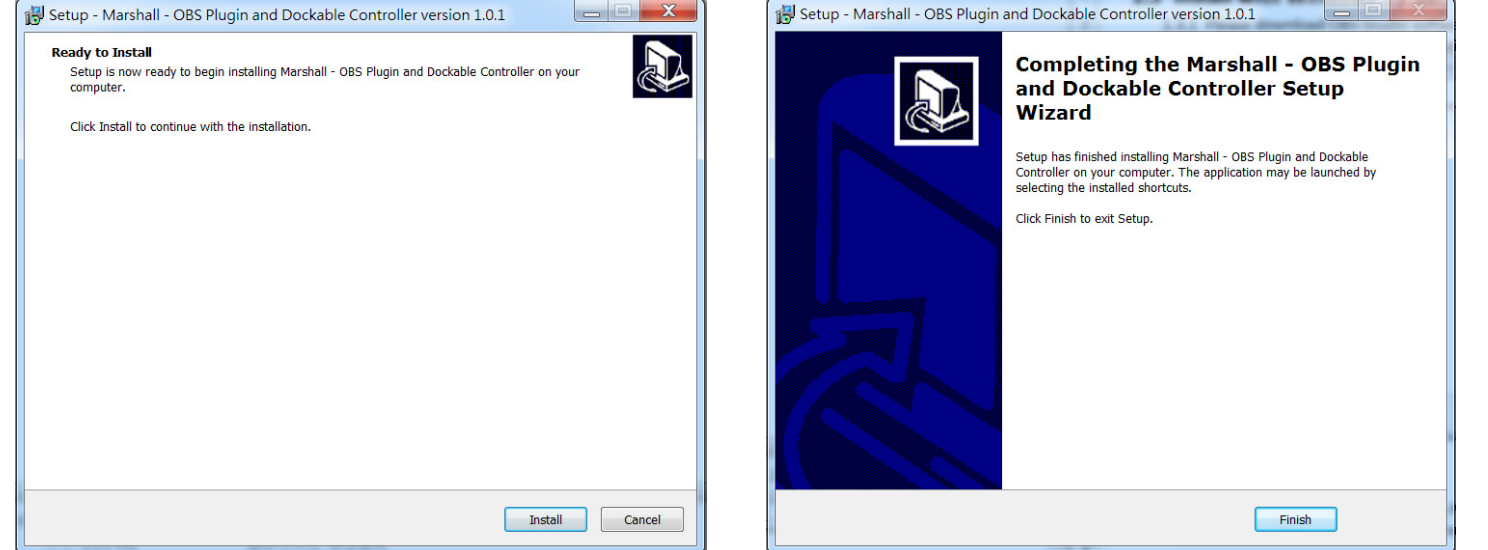

#### **1.4. Install with Mac**

- 1.4.1. Please download OBS-Studio software and install it on your Mac.
- 1.4.2. Install "Marshall OBS Plugin and Dockable Controller-Mac".

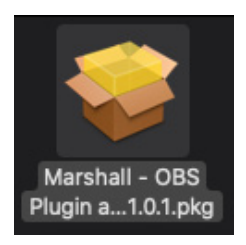

### **2. OBS plugin and dockable controller Instructions**

**2.1. Set video source from OBS-Studio**

2.1.1. Open OBS-Studio software and click "+"to add a video source.

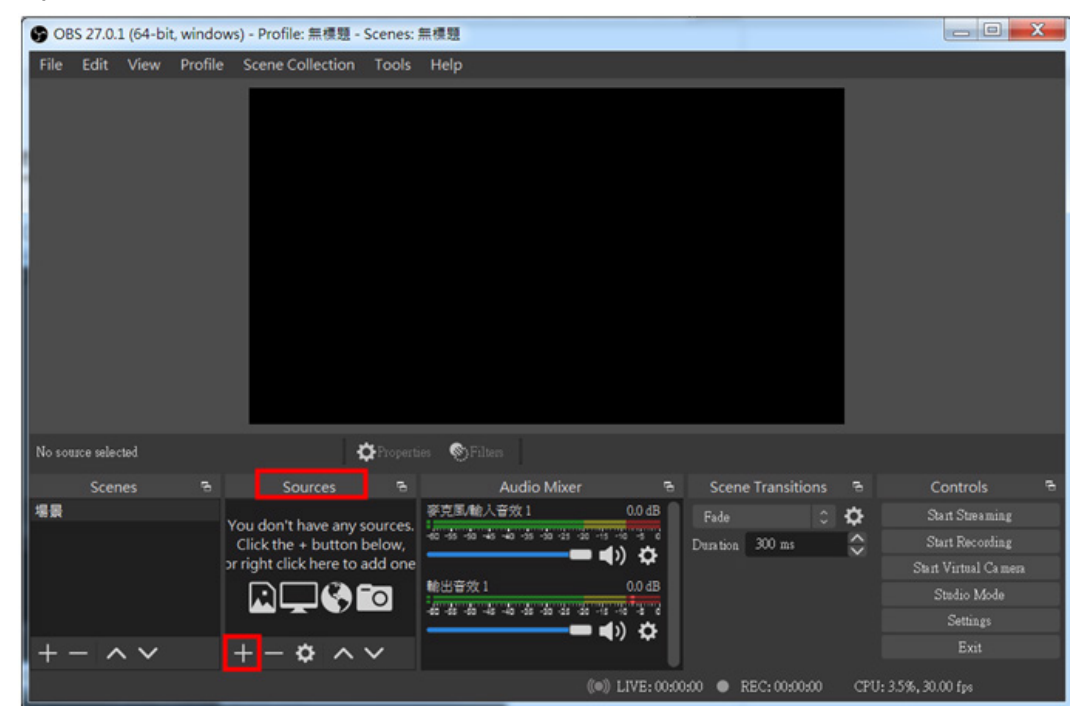

#### 2.1.2. Select VLC Video Source

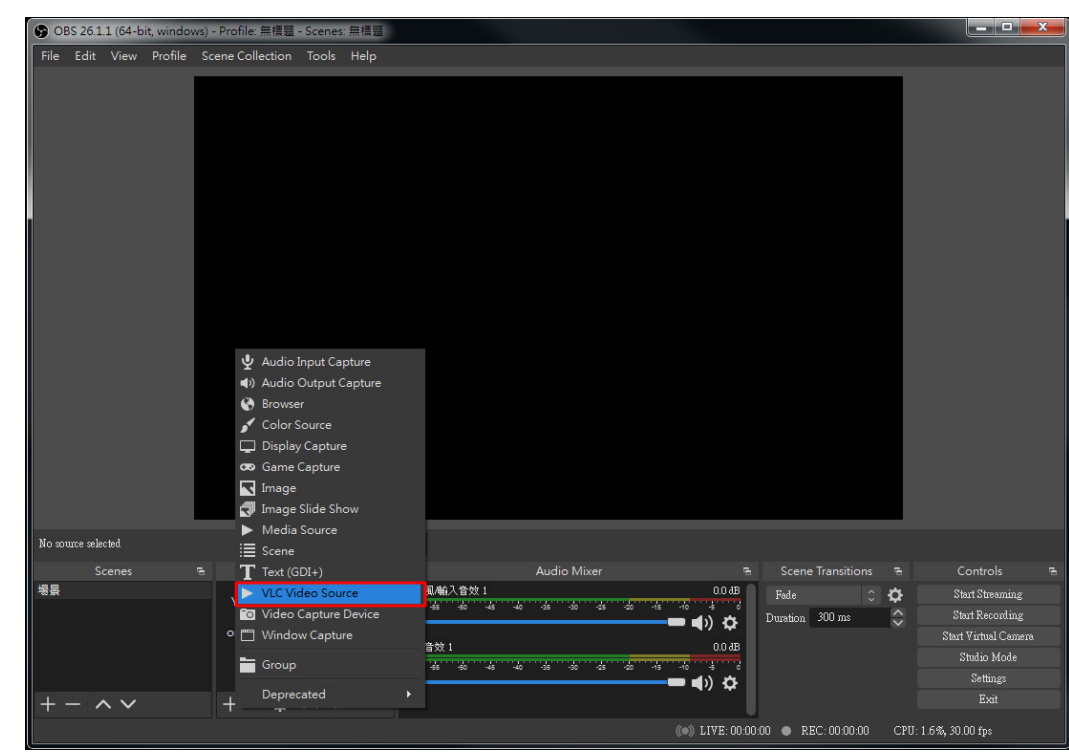

### 2 www.marshall-usa.com **IVIAI'Shall** 3

### URL then click OK

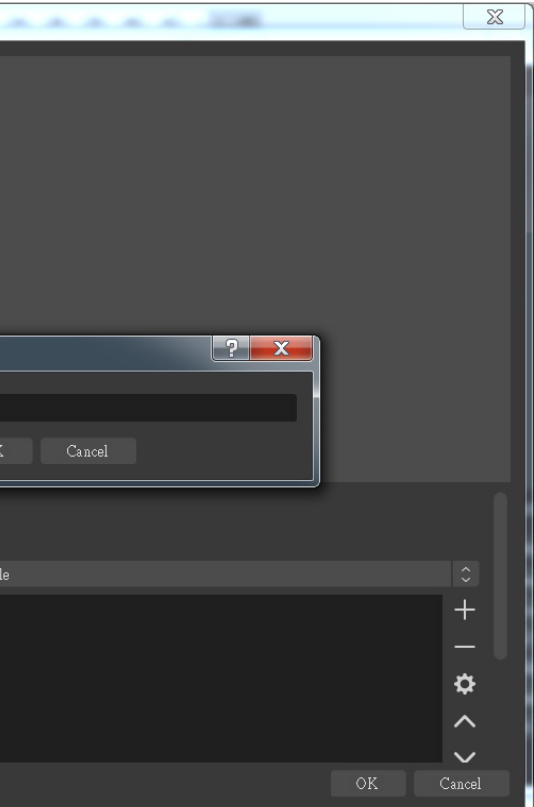

### DBS-Studio

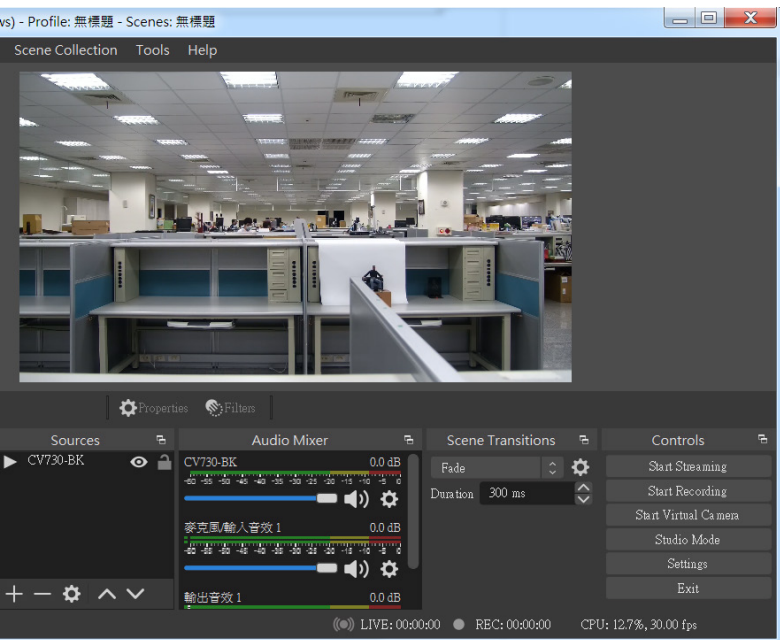

### **Marshall**

2.1.3. Give a name to the video source and click OK.

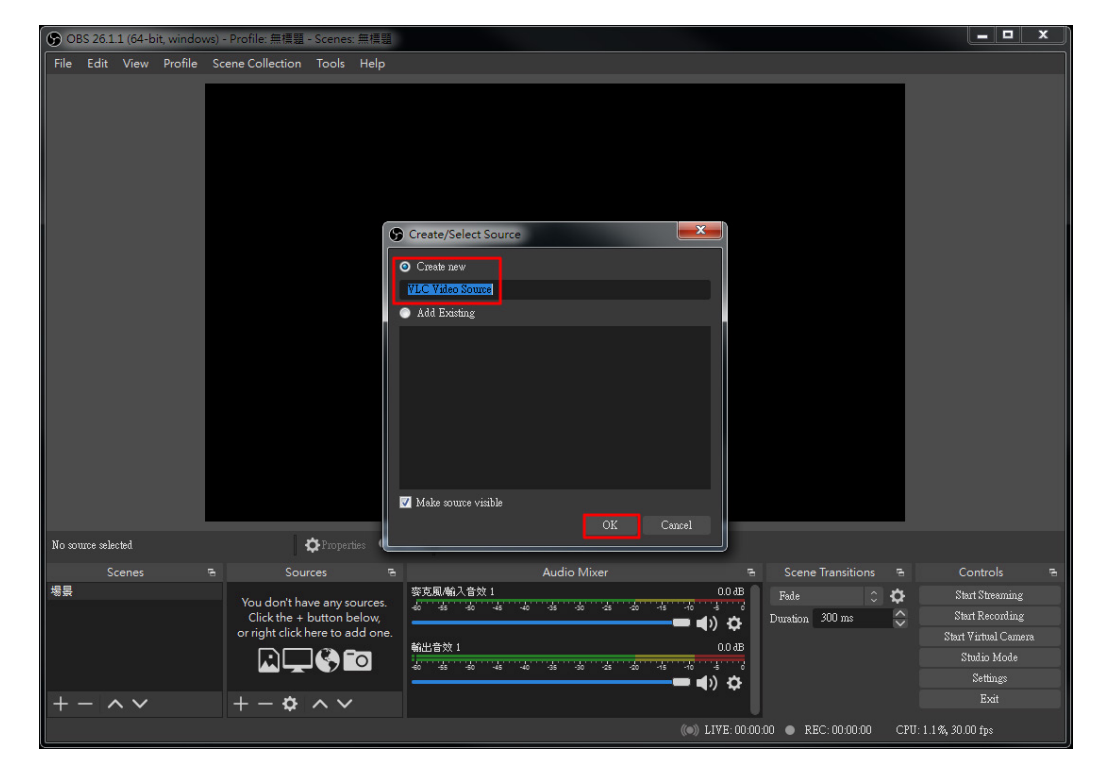

2.1.4. In Properties page, select "+"then select "Add Path/URL"

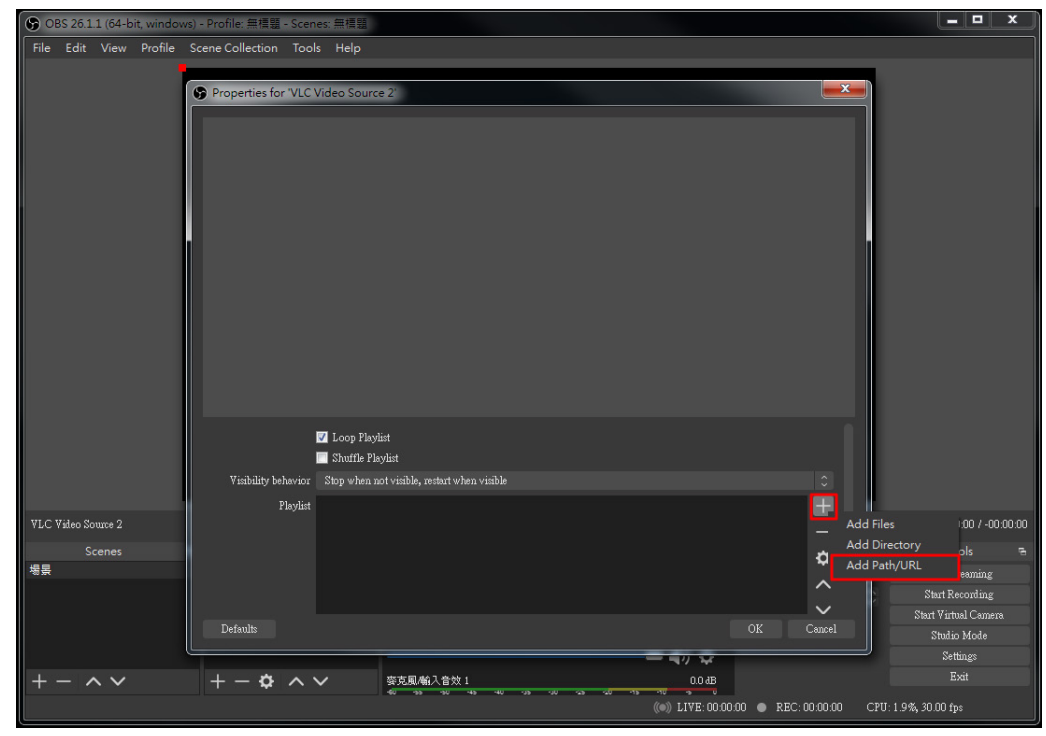

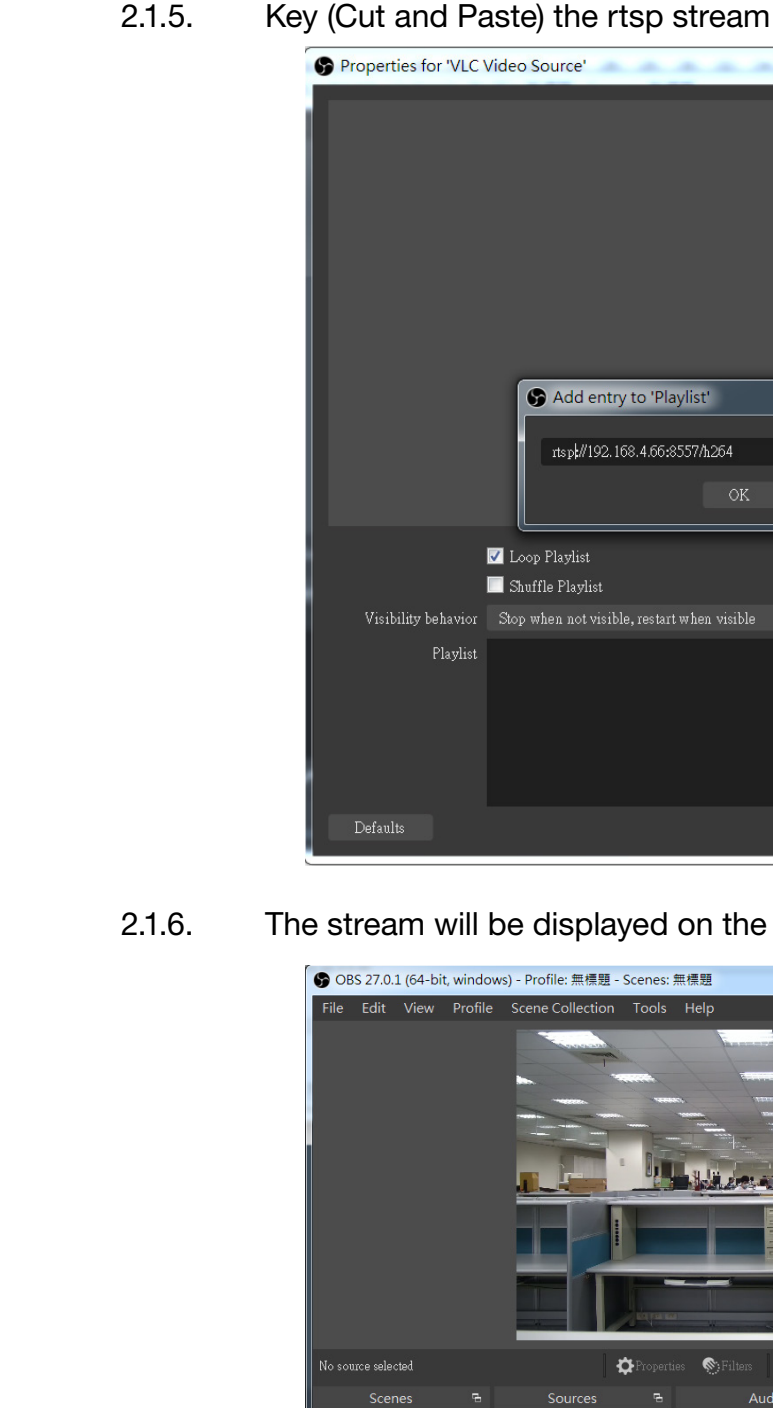

 $- \wedge \vee$ 

- **2.2. How to use Marshall Camera Control Plugin to control camera.**
	- 2.2.1. Select [Tools]=>[OBS Marshall Camera Control Plugin]

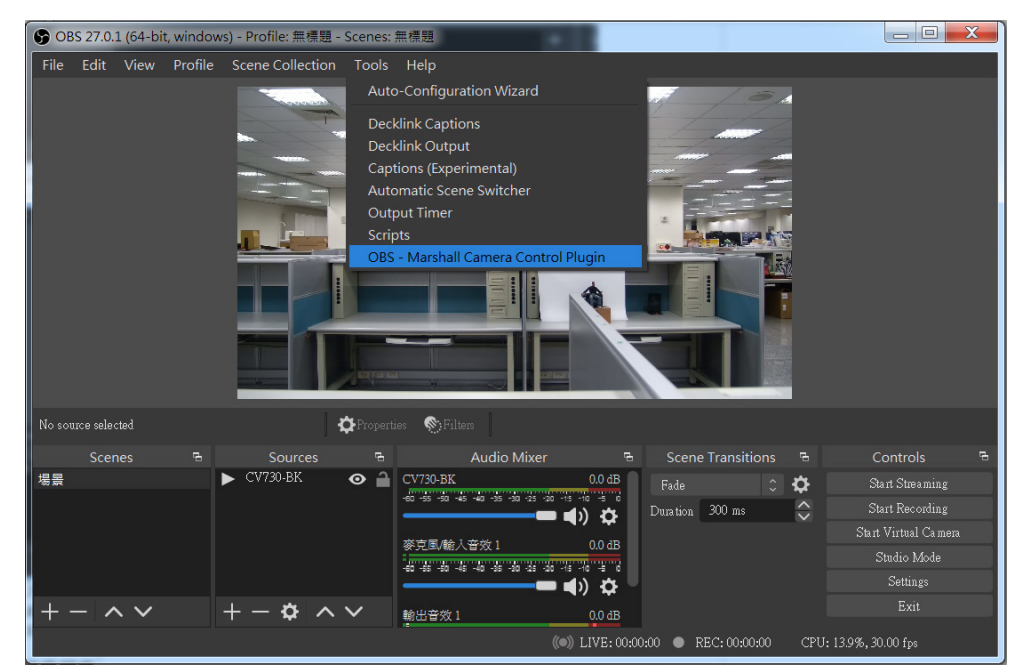

2.2.2. Marshall Camera Control Plugin window will appear (as seen below).

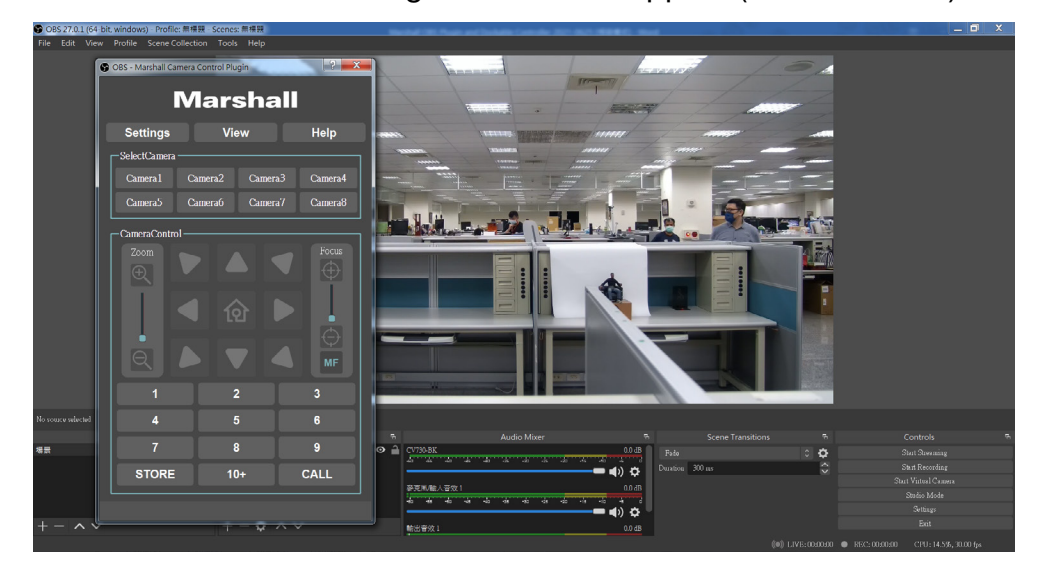

#### 2.2.3. Select [Settings]=>[CamerAssign]

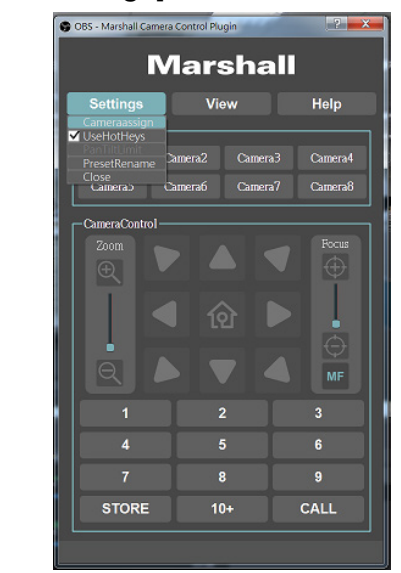

2.2.4. In Camera Assign window, press [Search] to find IP cameras on the same network.

Select a Camera you would like to control from IP Camera List. Close CameraAssign window.

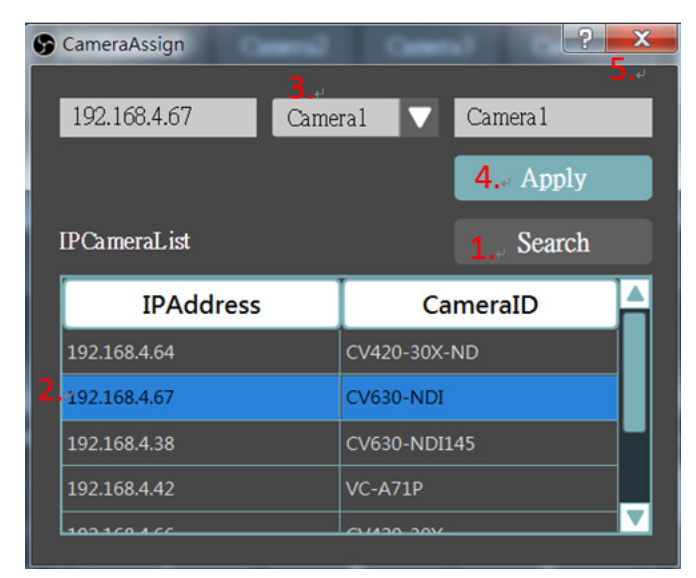

Select the Camera No. ( the Camera No. name can be changed.) and then click [Apply].

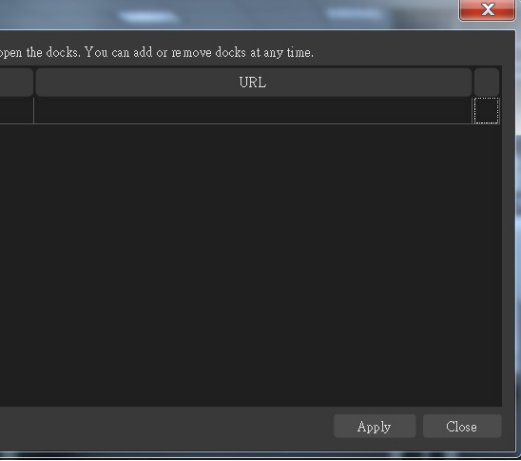

2.2.5. Select Camera to control from SelectCamera tab, Camera Control setting will be enabled.

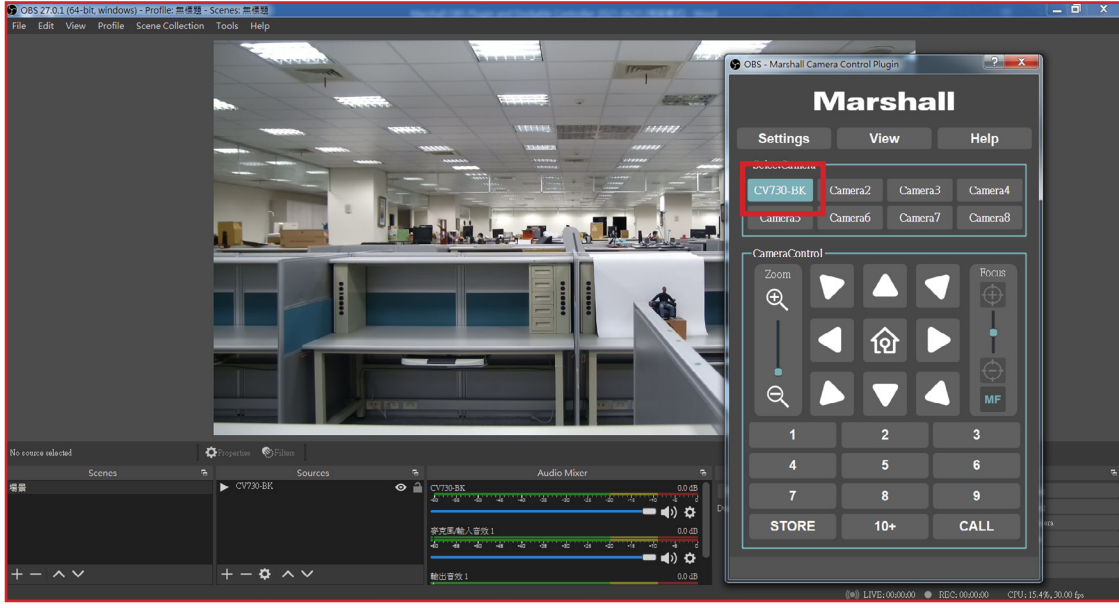

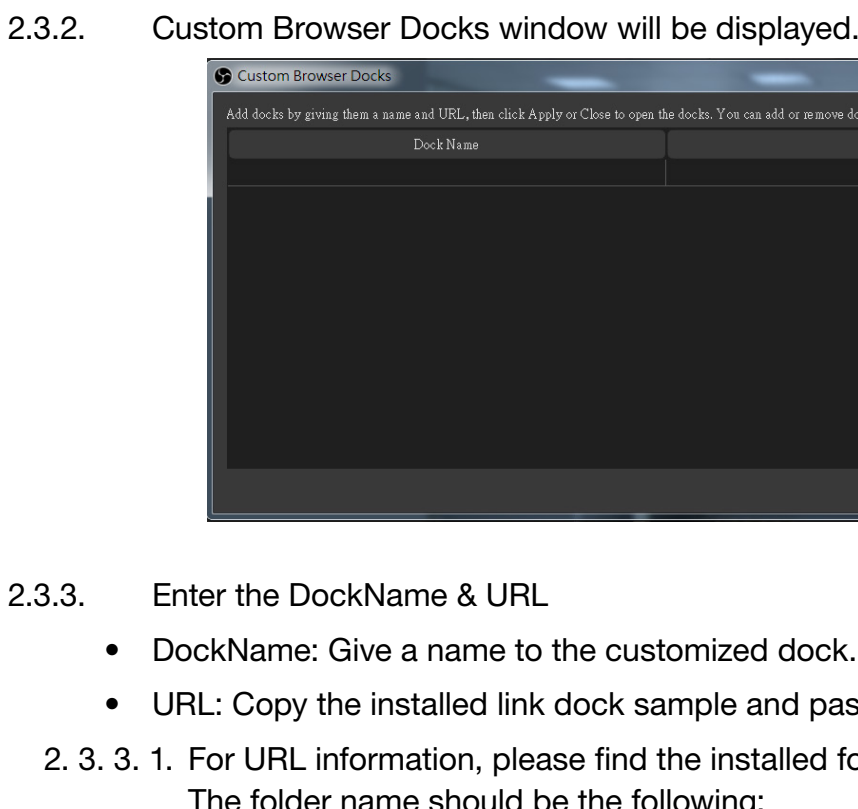

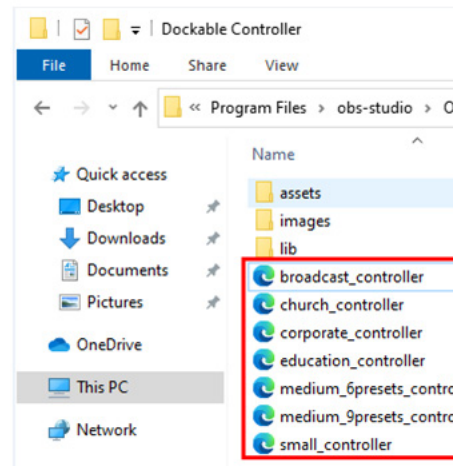

Now you can control the camera via Marshall Camera Control plugin.

### **2.3. How to use Marshall Docks to control camera.**

2.3.1. Select [View]=>[Docks]=>[Custom Browser Docks…]

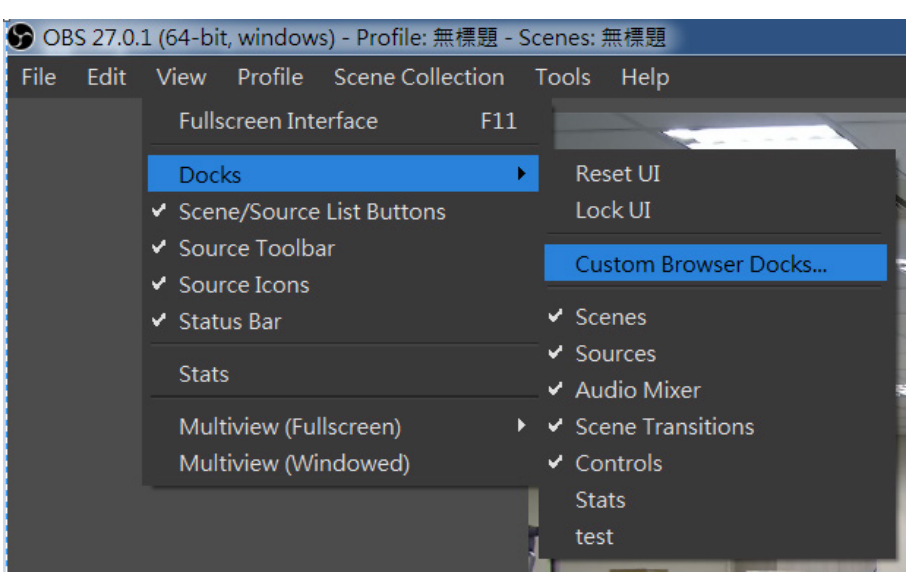

- stomized dock.
- sample and paste it to the field.
- 2. 3. 3. 1. For URL information, please find the installed folder for Dockable Controller.
	- following:
	- C:\Program Files\obs-studio\OBS-MarshallCameraControlPlugin\Dockable Controller

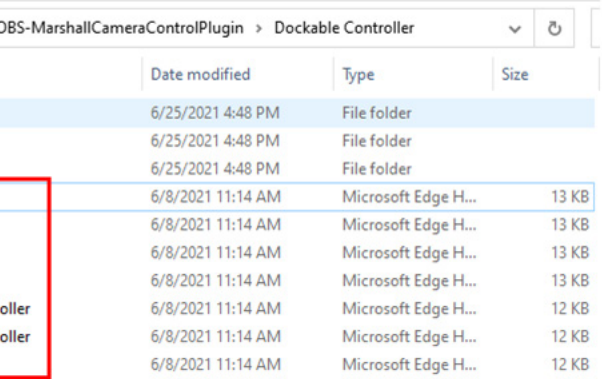

The controller samples in red box below are the dock type samples

2. 3. 3. 2. Open the dock sample by (clicking) browser and copy the URL

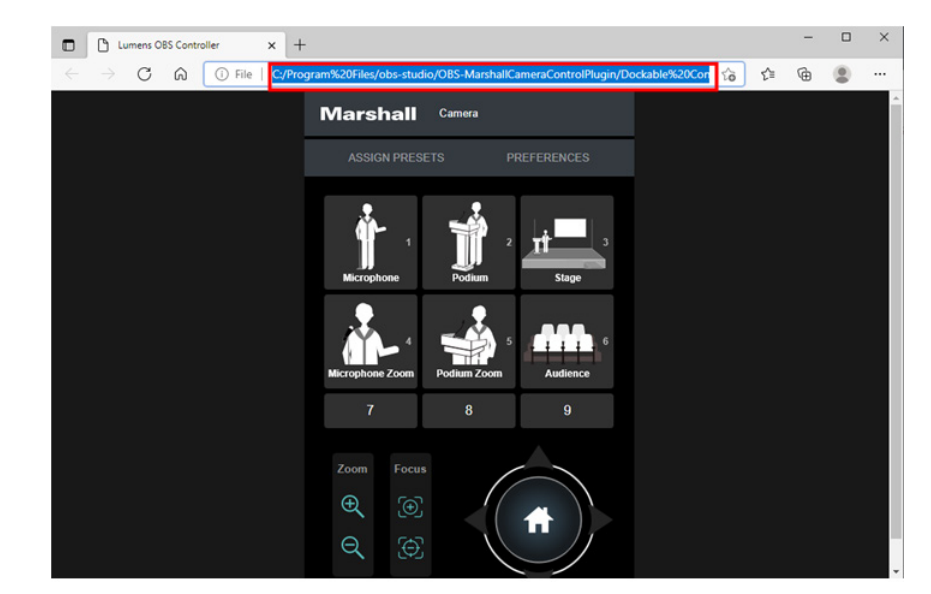

2. 3. 3. 3. Paste URL to custom browser docks window and then click [Apply]

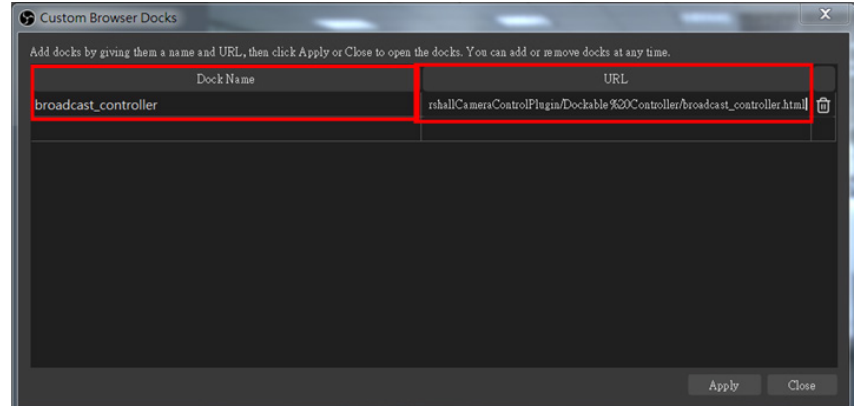

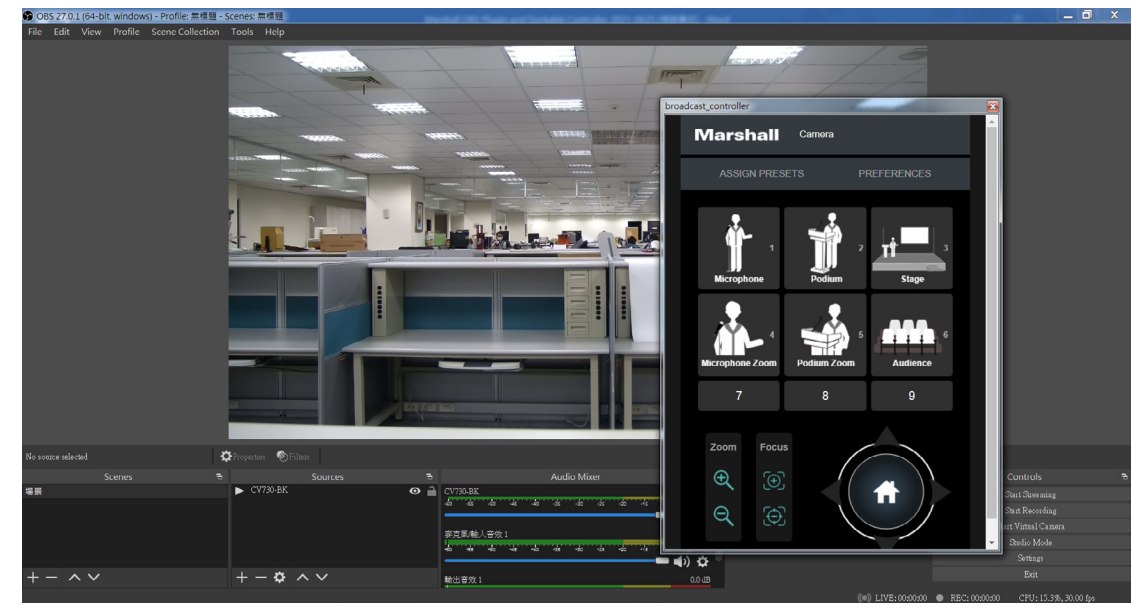

2.3.4. The customized dock window will appear and can merged with OBS-Studio software.

2.3.5. Click [PREFERENCES] to key in the IP address of the camera you would like to control and then push SAVE. After connecting to it, a window will appear and show camera is

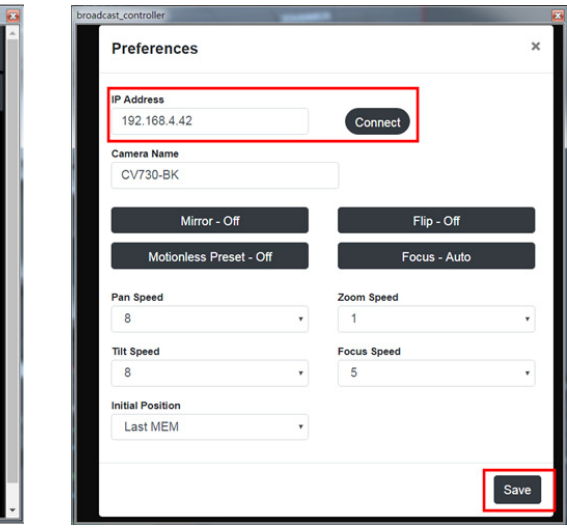

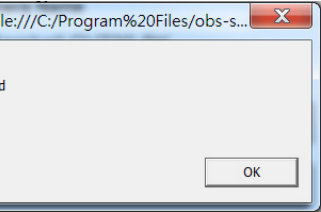

- - connected.

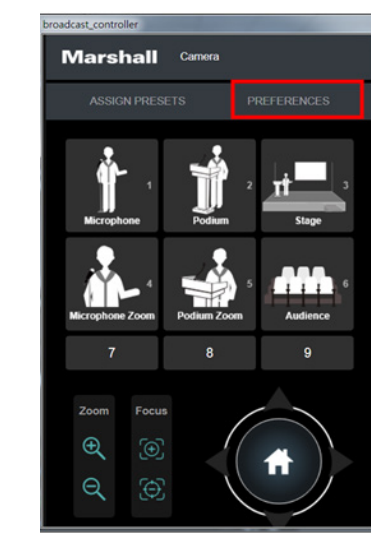

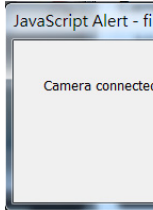

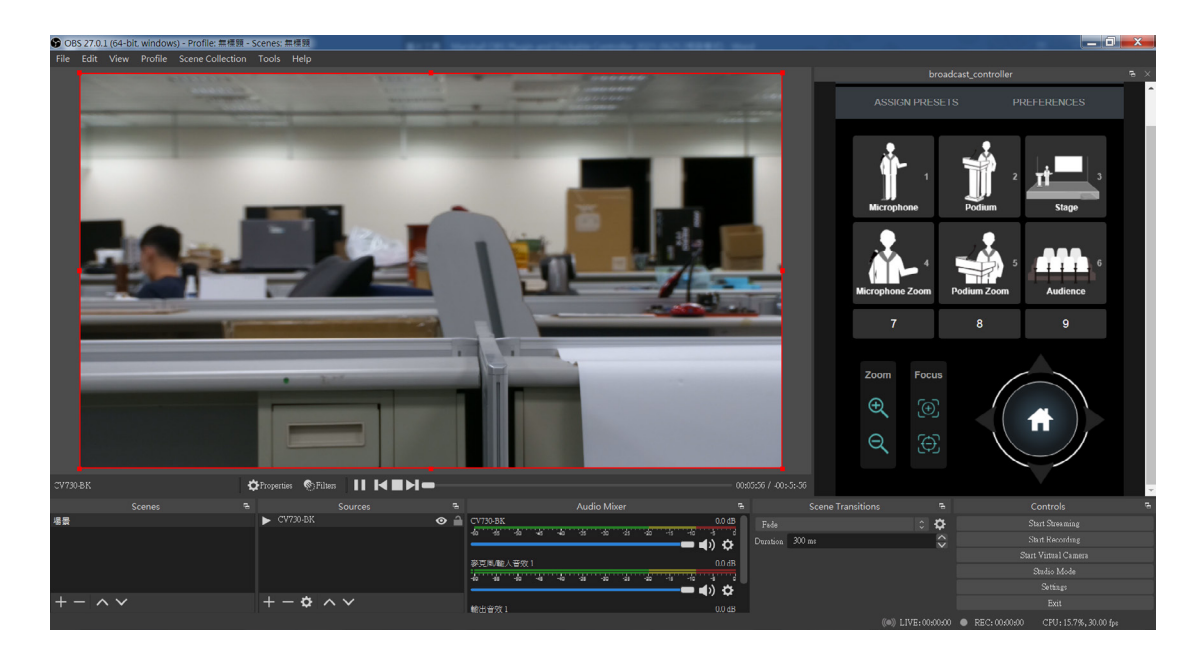

2.3.6. Now Marshall dockable will control the IP camera selected.

### **Marshall**